## Windows 10 EAP-TLS Configuration

You can create a new wireless connection which uses EAP-TLS as the authentication method.

On Windows 10, go to Control Panel > Network and Sharing Center > Set up a new connection or network > Manually connect to a wireless network. Enter a Network name and set Security type to WPA2-Enterprise. The Encryption type is set to AES.

| ÷ | 🚊 Manually connect to a w                                                                                                    | - 🗆 🗙                        |  |
|---|----------------------------------------------------------------------------------------------------|------------------------------|--|
|   | Enter information for the wireless network you want to add                                                                       |                              |  |
|   | Network name:                                                                                                    | EAP-TLS                      |  |
|   | Security type:                                                                                                    | WPA2-Enterprise $\checkmark$ |  |
|   | Encryption type:                                                                                                    | AES ~                        |  |
|   | Security Key:                                                                                                    | Hide characters              |  |
|   | Start this connection automatically                                                                                              |                              |  |
|   | Connect even if the network is not broadcasting<br>Warning: If you select this option, your computer's privacy might be at risk. |                              |  |
|   |                                                                                                    | Next Cancel                  |  |

Once created, you have the option to modify the wireless connection. Select **Change connection settings**.

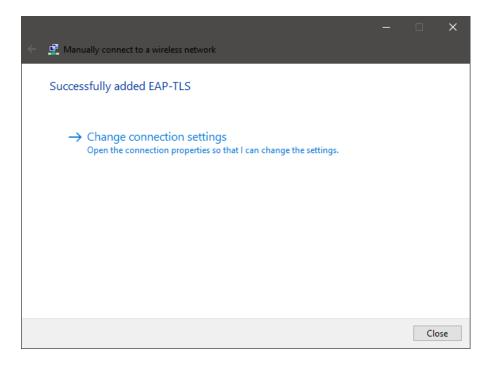

In the Security tab, set Choose a network authentication method to Microsoft: Smart card or other certificates, and select Settings.

| EAP-TLS Wireless Network Properties                                                                                                    | Smart Card or other Certificate Properties X                                                                                                    |
|----------------------------------------------------------------------------------------------------|----------------------------------------------------------------------------------------------------|
| Connection     Security       Security type:     WPA2-Enterprise       Encryption type:     AES                                            | When connecting:       Outsource         Outsource       Advanced         Outsource       Use simple certificate on this computer         Use simple certificate selection (Recommended)       Verify the server's identity by validating the certificate         Connect to these servers (examples:srv1;srv2; "\.srv3\.com):       Verify the server's identity by validating the certificate                       |
| Choose a network authentication method:                                                                                                    | Trusted Root Certification Authorities:  AddTrust External CA Root Baltimore CyberTrust Root Certum CA Certum Trusted Network CA Class 3 Public Primary Certification Authority COMODO RSA Certification Authority DigiCert Assured ID Root CA DigiCert Global Root CA View Certificate Onn't prompt user to authorize new servers or trusted certification authorities. Use a different user name for the connection |
| Microsoft: Smart Card or other certificat V Settings Remember my credentials for this connection each time I'm logged on Advanced settings |                                                                                                    |
| OK Cancel                                                                                                    | OK Cancel                                                                                                    |

Enable both Use a certificate on this computer and Use simple certificate selection.

Note that, for simplification purposes, **Verify the server's identity by validating the certificate** option has been disabled. However, EAP-TLS allows the client to validate the server as well as the server validate the client. To enable this, you will need to import the CA certificate to the Windows 10 computer and make sure that it is enabled as a Trusted Root Certification Authority in the Windows Certificate Store.

Please also make sure that you have a client certificate installed in Windows Certificate Store / Local Computer / Personal Folder for Client Authentication.

Select OK for all dialog windows to confirm all settings. The configuration for the Windows 10 computer has been completed and the user should be able to authenticate to Wi-Fi via the certificate without using their username and password.